## **How a Licensed Practitioner Adds a Designee in the NYS PMP Registry**

1. Log into your HCS account at: [https://commerce.health.state.ny.us/public/hcs\\_login.html.](https://commerce.health.state.ny.us/public/hcs_login.html)

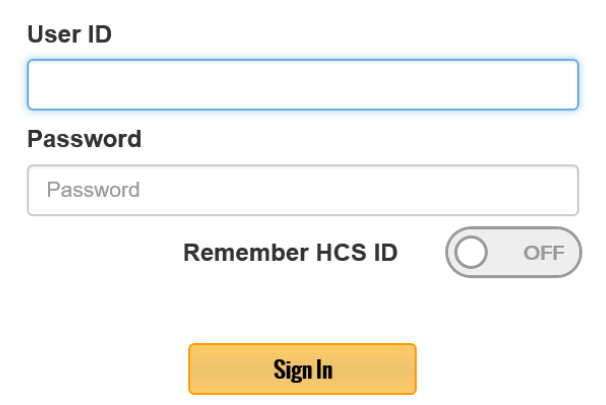

2. Click on NYS PMP logo.

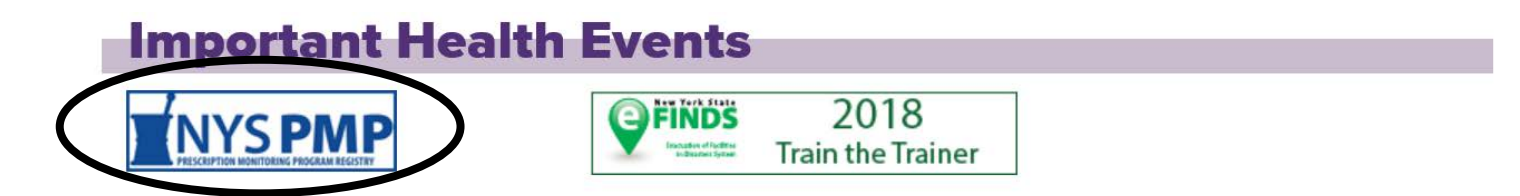

## 3. Click on 'Designation'.

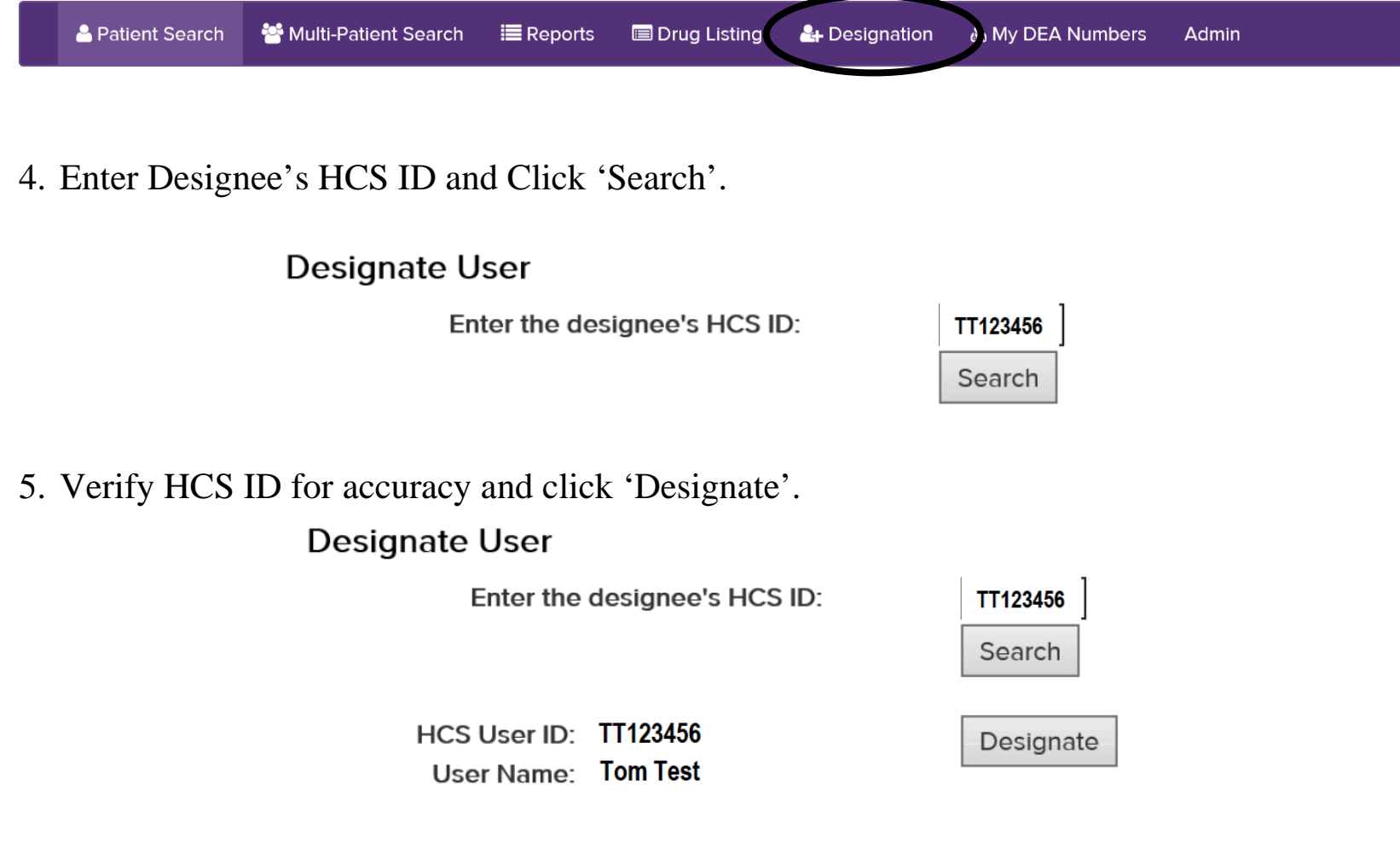

6. Confirmation will display.

The HCS User has been designated to perform patient searches on your behalf.